## **in**

Brian Myers

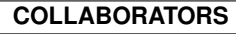

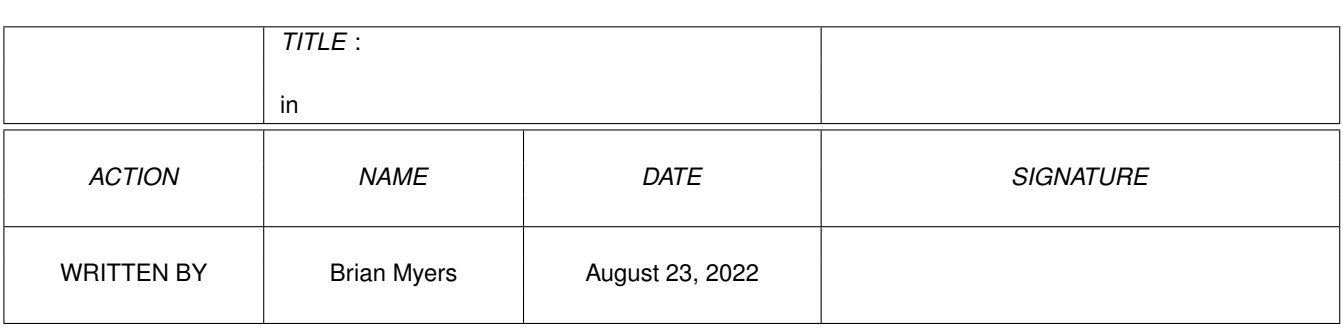

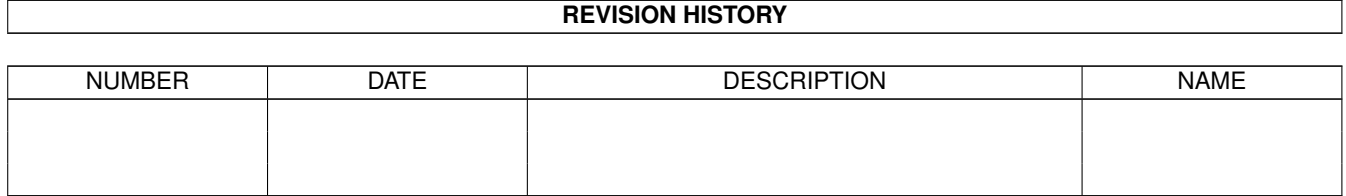

# **Contents**

#### $1$  in

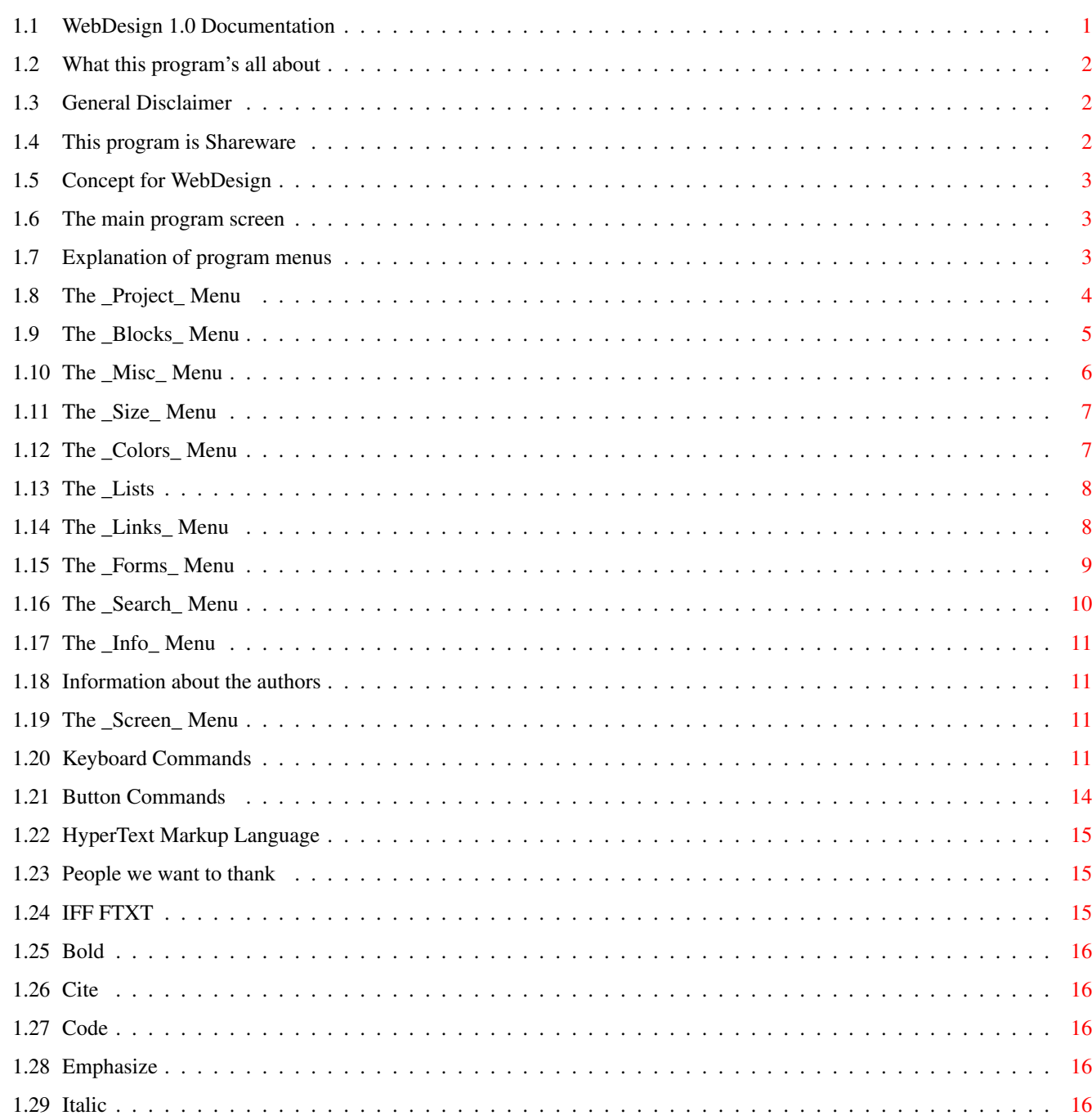

 $\mathbf{1}$ 

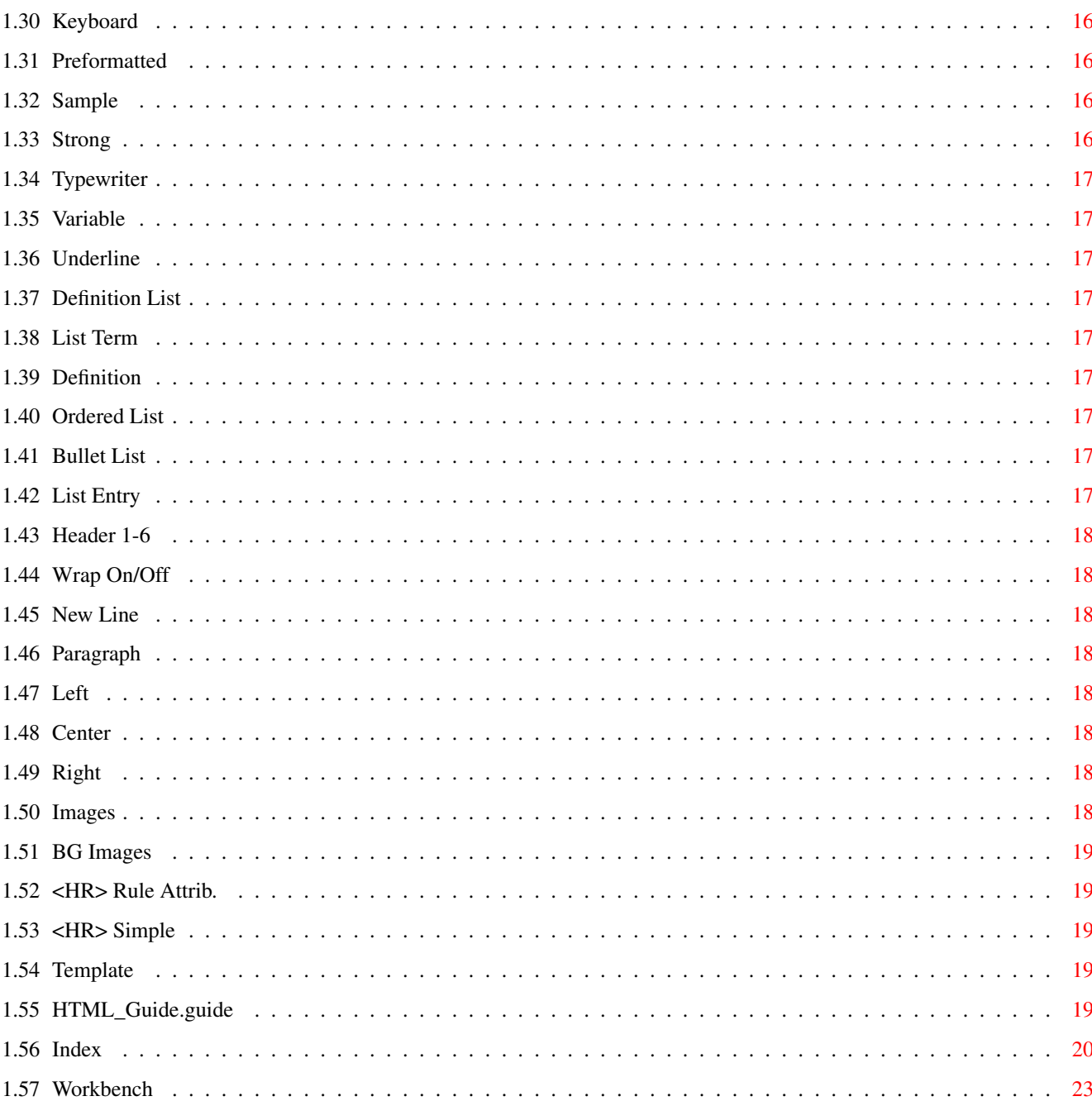

## <span id="page-4-0"></span>**Chapter 1**

**in**

## <span id="page-4-1"></span>**1.1 WebDesign 1.0 Documentation**

W e b D e s i g n B y L a r r y M c G a h e y D o c u m e n t a t i o n b y B r i a n M y e r s Introductory 1. Program Information General program info 2. Disclaimer General disclaimer 3. Shareware This program is shareware  $---$ Program Usage 4. Concept Program concept 5. Main screen The main program screen 6. The menus Description of the menus 7.

Keyboard commands Keyboard commands 8. Buttons Description of the buttons --- Closing

The authors, with contact info

People we wish to thank

#### <span id="page-5-0"></span>**1.2 What this program's all about**

WebDesign is a program to make the creation of HTML documents a little easier. This program is in it's early stages but what is finished should work for the most part. Let me know if you find any problems.

#### <span id="page-5-1"></span>**1.3 General Disclaimer**

There are no guarantees of any sort with this program. This program is not guaranteed to do anything at all, positive or negative.

Larry McGahey ("author" or "program author") is absolved of all responsibility if this program causes undesired operation. No responsibility is assumed or implied in the case of data loss or system damage.

#### <span id="page-5-2"></span>**1.4 This program is Shareware**

WebDesign 1.0 is shareware. This means that you may use the program for free for 30 days before registering. At the end of the 30-day period, you must either register or quit using the program.

Registration removes the "WebDesign is shareware" requester. The program itself is otherwise uncrippled.

Registration costs \$25 US and may be sent in the form of check or money order to Larry's snailmail address.

#### <span id="page-6-0"></span>**1.5 Concept for WebDesign**

```
As stated under
                Program Info
                , WebDesign is a program designed to
make the creation of
               HTML
                documents a little easier. Using WebDesign, you
can use simple mouse clicks to create full Web pages containing embedded
links, graphics, and forms.
```
## <span id="page-6-1"></span>**1.6 The main program screen**

The main program screen is the interface to WebDesign that you'  $\leftrightarrow$ ll see most of the time. The screen is organized with the following buttons and gadgets.

Close Gadget Quits the program

Resize Gadget Resizes the window

Text Entry Area This is where you do the editing on your document.

The Buttons These buttons allow the insertion of various tags into your document.

#### <span id="page-6-2"></span>**1.7 Explanation of program menus**

Project Blocks Misc Size Colors Lists Links Forms

Search

Info

Screen NOTE: In the descriptions of some of the menu selections, there  $\leftrightarrow$ will be a capital letter encased in angle brackets ('[' and ']'). This is the key

you press with the RightAmiga key for the keyboard shortcut. Example: New [N] means RightAmiga-N.

NOTE #2: Throughout the menus, references to HTML and HTML tags are included, with little or no explanation as to the effect of the tag. This is because this documentation is not intended to be a guide to HTML. If you want a guide to HTML, consult

```
HTML_Guide.guide
, or the World Wide Web.
```
#### <span id="page-7-0"></span>**1.8 The Project Menu**

New [N] Clear the current document and start fresh. ---------- Open [O] Open an existing document for editing. Open.html [H] Same as open, except that the requester shows only files ending in .html. Insert [I] Insert another document at the current cursor location. Insert.html [L] Same as insert, except that the requester shows only files ending in .html. Append [K] Tack on another document at the end of the current document. ---------- Save [S] Save the current document. Save as [A] Save the current document under a different name Select Save Mode Select which form the document is saved as, ASCII or

FTXT . ---------- Print File [P] Send the current document to the printer. ---------- Quit [Q]

## Quit the program.

### <span id="page-8-0"></span>**1.9 The \_Blocks\_ Menu**

Mark [B] Toggle block select on and off. Cut [X] Remove the selected block from the document and place it in the Clipboard. Copy [C] Make a copy of the selected block and place it in the Clipboard. Paste [V] Insert the contents of the Clipboard at the current cursor location. ---------- Set Cut to Mark.... @REM "Help!" Set Copy to Mark.... @REM "More help!" ---------- Clear Line [Z] Clear the current line. Delete Line [D] Erase the current line. Undelete Clear Line Restore the last cleared line. ---------- Save Block Write the selected block to a file. Print Block

Print the currently selected block.

## <span id="page-9-0"></span>1.10 The Misc Menu

```
Address
  Insert an <ADDRESS>...</ADDRESS> tag pair around the current line.
Banner
  Insert a <BANNER>...</BANNER> tag pair around the current line
BGSound
 Allows you to select which sound will be played in the background
  as the page is displayed.
Blockquote
  Insert a <BLOCKQUOTE>...</BLOCKQUOTE> tag pair around the current
  line.
Credit
  Insert a <CREDIT>...</CREDIT> tag pair around the current line.
Marquee
 Allows you to create a moving text banner. Opens a requester to
  select the text message, the marquee behavior (sliding or
  scrolling), and marquee alignment (top, bottom, or middle).
Reminder
  Inserts a \langle - \rangle tag pair to insert a comment into the .html
  document.
----------
New Line
 Insert a <BR> tag.
New Paragraph
 Default => Start a new paragraph.
 Align Left = > Start a new paragraph, aligned on the left.
 Align Center => Start a new paragraph, aligned in the center.
 Align Right => Start a new paragraph, aligned on the right.
----------
<HTML>Insert an <HTML> tag at the current cursor position.
</HTML>
  Insert an </HTML> tag at the current cursor location.
<HEAD>
  Insert a <HEAD> tag at the current cursor position.
</HEAD>
  Insert a </HEAD> tag at the current cursor location.
```

```
<TITLE>
  Insert a <TITLE> tag at the current cursor location.
\langle/TITLE>
  Insert a </TITLE> tag at the current cursor location.
<BODY>
  Insert a <BODY> tag at the current cursor location.
</BODY>
  Insert a </BODY> tag at the current cursor location.
<br> <sub>P</sub>Insert a <P> tag at the current cursor location (same function as
  "New Paragraph -> Default").
\langle/P>
  Insert a \langle P \rangle tag at the current cursor location. Note that \langle P \rangleis included for completeness, and is unnessecery.
----------
Template
  Insert a template like the program does upon startup. Contains
  an opening comment, <HTML>, <HEAD>, <TITLE>, and <BODY> tag
```

```
pairs.
```
## <span id="page-10-0"></span>**1.11 The \_Size\_ Menu**

Font Size  $+1$  -  $+4$ Increase the font size by 1 to 4 points. Font Size  $-1 - 2$ Decrease the font size by 1 to 2 points. Big Select a large typeface.

## <span id="page-10-1"></span>**1.12 The \_Colors\_ Menu**

Current Line Text Body Text Background New Links Visited Links Activated Links

Each of the above five menus give a color requester. The color can be adjusted with the sliders, or the numerical value can be entered in the text gadget. The selected menu sets the color for the option it names.

### <span id="page-11-0"></span>**1.13 The \_Lists**

```
Ordered List
  Default => Create a standard-style ordered list.
  Small Letters => Create an ordered list using small characters.
  Capital Letters => Create an ordered list using all capital
                           letters.
  Small Roman => Create an ordered list in the Roman Small font.
  Large Roman => Create an ordered list in the Roman Large font.
Bullet List
  Default => Create a standard style bulleted list.
  Disk => Create a bulleted list using disks as the bullet icons.
  Circle => Create a bulleted list using circles as the bullet
                  icons.
  Square => Create a bulleted list using squares as the bullet
                   icons.
Defined List
  Defined List => Create a defined list.
  List Term => Define the current item as the term to be defined.
  Definition => Define the current item as the definition for the
                      term.
List Entry
  Insert a <LI> tag at the current cursor position.
Tables
  Table Attributes => Define the attributes of the table.
                             (alignment, width, and border size).
  Caption Attributes => Define the attributes of the caption
                               (alignment and caption text).
  ----------
  Table Row => Inserts a <TR>...</TR> tag pair.
  Table Header => Inserts a <TH>...</TH> tag pair.
  Table Data => Inserts a <TD>...</TD> tag pair.
  ----------
  Table Row Attributes => Define the attributes of the table row
                                 (alignment and vertical alignment).
  Table Header Attributes => Define the attributes of the table
                                    header (alignment, vertical alignment,
                                    number of rows, and number of
                                    columns).
  Table Data Attributes => Define the attributes of the table data
                                  (alignment, vertical alignment, number
                                  of rows, and number of columns).
```
## <span id="page-11-1"></span>**1.14 The \_Links\_ Menu**

```
Full URL http://
  Creates a link to an HTML document (or other text file) on a
  remote machine. Text gadgets allow entry of the remote address
  (site and file name), and comment for the link.
```

```
Relative URL
  Creates a link to an HTML document (or other text file) on your
  machine. Can also link to another location in the current
  document. Text gadgets allow entry of the address (file name),
  and comment for the link.
Named Target
  Create a NAME anchor.
ftp://
  Establish a file transfer connection to a remote site. Text
  gadgets allow entry of the address (ftp site), and comment
  for the link.
file://
  Creates a link to a file on a remote machine. Text gadgets
  allow entry of the address (site and file name), and comment
  for the link.
mailto:
  Creates a link to sent Internet mail to an address. Text
  gadgets allow entry of the address (standard Internet e-mail
  address), and comment for the link.
news:
  Allows reading of a Usenet group. Text gadgets allow entry of the
  newsgroup name, and comment for the link.
gopher:
  Establish a gopher connection to a remote site. Text gadgets
  allow entry of the address (gopher site), and comment for the
  link.
Telnet:
  Establish a telnet connection with a remote site. Text gadgets
  allow entry of the address (if there is a port number, use the
  form telnet://remote.site.name:portnum.
```
#### <span id="page-12-0"></span>**1.15 The Forms Menu**

```
Method & Action
  Allows you to set the method of the form (POST or GET) as well as
  the form's action (/cgi-bin/ or /cgi-bin/uncgi/).
Input Action Attributes
  Allows you to set the input type (TEXT, CHECKBOX, RADIO, HIDDEN,
  SUBMIT, or RESET), name, name/pair, value, value/pair, size,
  maxlength, and initial checked/unchecked status of the form.
Select With Attributes
Option List
  Allows you to create a list of options.
Option Selected
```
Allows you to insert an option that is selected.

```
Text Area Attributes
  Allows you to set the attributes of a text area. Attributes are
  the comment, name of the text area, number of rows, and number (in
  characters) of columns.
```
## <span id="page-13-0"></span>**1.16 The \_Search\_ Menu**

```
Find Word [F]
  Search for an occurance of a word.
Find Next [M]
  Search for the next occurance of the string/word.
Find Mode
  Wildcard => Search by wildcard.
  By Word => Search for a word.
 Case Sensitive => Turn on case sensitivity.
Replace Word [R]
 Find one word and replace it with another.
----------
Goto Line [G]
 Go to a specific line.
Goto Top [[]
 Go to the top of the document.
Goto Bottom []]
  Go to the bottom of the document.
----------
Set Bookmark
 Set 1 \Rightarrow Set the current location as bookmark #1.
 Set 2 \Rightarrow Set the current location as bookmark #2.
  Set 3 \Rightarrow Set the current location as bookmark #3.
  Set 4 \Rightarrow Set the current location as bookmark #4.
  Set 5 \Rightarrow Set the current location as bookmark #5.
Goto Bookmark
 Goto 1 => Goto bookmark #1.
  Goto 2 => Goto bookmark #2.
  Goto 3 => Goto bookmark #3.
  Goto 4 => Goto bookmark #4.
  Goto 5 => Goto bookmark #5.
      ----------
      Page Up [,]
        Move up one page in the document.
```

```
Page Down [.]
        Move one page down in the document.
```
## <span id="page-14-0"></span>**1.17 The \_Info\_ Menu**

```
Document Size
  Shows the size of the available document in number of characters,
  words, and lines.
Available Memory
  Gives free memory in total, chip, and fast.
```
## <span id="page-14-1"></span>**1.18 Information about the authors**

WebDesign was written by Larry McGahey. All documentation (AmigaGuide and HTML) was written by Brian Myers.

Larry can be contacted at:

Larry McGahey 6092 N 8th Street Kalamazoo, MI 49009

IRC: Yooper E-Mail: lmcgahey@net-link.net

Brian can be contacted at:

Brian Myers 1713 Bellevue Loop Anchorage, AK 99515

IRC: Imix E-Mail: lancelot@spideys.com

#### <span id="page-14-2"></span>**1.19 The \_Screen\_ Menu**

640x200 640x400 656x495

Each menu selection changes the screen resolution appropriatley.

#### <span id="page-14-3"></span>**1.20 Keyboard Commands**

For the description of a command, refer to it's description in  $\leftrightarrow$ the menu section. RightAmiga-, Page Up RightAmiga-. Page Down RightAmiga-A SaveAs RightAmiga-B Mark Block RightAmiga-C Copy Block RightAmiga-D Delete Line RightAmiga-F Find Word RightAmiga-G Goto Line RightAmiga-H Open.html RightAmiga-I Insert RightAmiga-K Append RightAmiga-L Insert.html RightAmiga-M Find Next RightAmiga-N New RightAmiga-O Open RightAmiga-P Print RightAmiga-Q Quit

```
RightAmiga-R
  Replace Word
RightAmiga-S
  Save
RightAmiga-V
  Paste Block
RightAmiga-X
  Cut Block
RightAmiga-Z
  Clear Line
RightAmiga-[
  Goto Top
RightAmiga-]
  Goto Bottom
F1
  Insert Line Break (<BR>)
F2
  Insert Paragraph Break (<P>)
F3
  Insert Listitem Tag (<LI>)
F5
  Text wrap off
F6
  Text wrap on
F9
  Insert blank line above current line
F10
  Insert blank line below current line
Alt-LeftArrow
  Goto start of word
Alt-RightArrow
  Goto end of word
Shift-LeftArrow
  Goto start of previous word
Shift-RightArrow
  Goto start of next word
```

```
Ctrl-LeftArrow
  Goto beginning of line
```

```
Ctrl-RightArrow
  Goto end of line
```
## <span id="page-17-0"></span>**1.21 Button Commands**

The buttons on the main program screen are arranged in six  $\leftrightarrow$ columns. The functions of the buttons are as follows.

```
Bold
Preformat
Defined List
Heading 1
Wrap On/Off
Image
Cite
Sample
List Term
Heading 2
New Line
BG Image
Code
Strong
Definition
Heading 3
Paragraph
<HR> Attr.
Emphasize
Typewriter
Ordered List
Heading 4
Left
<HR. Simple
Italic
Underline
Bullet List
Heading 5
Center
Template
Keyboard
Variable
List Entry
Heading 6
```
Right Workbench

#### <span id="page-18-0"></span>**1.22 HyperText Markup Language**

HTML (or HyperText Markup Language) is the language of the World Wide Web. HTML is based on SGML (Standardized General Markup Language). HTML allows you to compose ASCII hypertext documents that can, in either text or graphical form, combine text, pictures, sounds, animation, links to other documents on your machine, links to pages on other machines, and links to other Internet services (such as telnet, gopher, ftp, usenet news, etc.). A much better description of HTML, as well as a comprehensive guide to all current HTML 3.0 codes, can be found in the file

> HTML\_Guide.guide , available

on Aminet and also included in this archive.

#### <span id="page-18-1"></span>**1.23 People we want to thank**

Larry wishes to thank...

- \* Laura Bird for endless understanding and support.
- Chet Wisniewski of DC Productions for bringing my A4000'040 back from the grave and keeping it going ever since.
- \* Brian Myers, for the docs.
- Tim Martin and Eddie "Obi Wan" Churchill for being there when they could be.

Brian wishes to thank...

- \* Theresa, for endless love and support; and also for her endlessly helpful editing input.
- \* Peter, for listening to me whine about my old shitty life and my current shitty job :).
- \* My brother, for ?????? :)
- \* My parents, for me :)

## <span id="page-18-2"></span>**1.24 IFF FTXT**

FTXT (or IFF FTXT) is the standard text-graphics format that most Amiga word processing programs can load and save in.

## <span id="page-19-0"></span>**1.25 Bold**

Sets text style to bold.

## <span id="page-19-1"></span>**1.26 Cite**

Denotes the selected text area as a citation.

## <span id="page-19-2"></span>**1.27 Code**

Denotes the selected text as program code.

#### <span id="page-19-3"></span>**1.28 Emphasize**

Denotes the selected text as an emphasized phrase.

## <span id="page-19-4"></span>**1.29 Italic**

Sets text style to italics.

## <span id="page-19-5"></span>**1.30 Keyboard**

Denotes text that the user would type in; often used in instruction manuals.

## <span id="page-19-6"></span>**1.31 Preformatted**

Denotes the selected text as preformatted, ie all spaces, page/line breaks, etc. will be displayed exactly as they are.

#### <span id="page-19-7"></span>**1.32 Sample**

Denotes the selected text as a sequence of literal characters.

#### <span id="page-19-8"></span>**1.33 Strong**

Denotes the selected text as text to be emphasized strongly.

## <span id="page-20-0"></span>**1.34 Typewriter**

Denotes the selected text as teletype (displayed with a monospaced font).

## <span id="page-20-1"></span>**1.35 Variable**

Indicates a placeholder variable.

#### <span id="page-20-2"></span>**1.36 Underline**

Sets text style to underlined.

## <span id="page-20-3"></span>**1.37 Definition List**

Creates a definition list.

## <span id="page-20-4"></span>**1.38 List Term**

Denotes the selected text as a term in a definition list.

## <span id="page-20-5"></span>**1.39 Definition**

Denotes the selected text as a definition.

## <span id="page-20-6"></span>**1.40 Ordered List**

Creates an ordered (numbered) list.

## <span id="page-20-7"></span>**1.41 Bullet List**

Creates a bulleted (unnumbered) list.

## <span id="page-20-8"></span>**1.42 List Entry**

Denotes the selected text as a list entry.

#### <span id="page-21-0"></span>**1.43 Header 1-6**

These six buttons denote the selected text as the corresponding header level.

## <span id="page-21-1"></span>**1.44 Wrap On/Off**

Indicates whether word wrap is turned on or off.

#### <span id="page-21-2"></span>**1.45 New Line**

Inserts a line break.

#### <span id="page-21-3"></span>**1.46 Paragraph**

Inserts a paragraph break.

#### <span id="page-21-4"></span>**1.47 Left**

Inserts a left-aligned paragraph.

#### <span id="page-21-5"></span>**1.48 Center**

Inserts a centered paragraph.

#### <span id="page-21-6"></span>**1.49 Right**

Inserts a right-aligned paragraph.

#### <span id="page-21-7"></span>**1.50 Images**

Allows you to insert an image into the HTML document. A requester opens allowing you to select the image name (with file requester), placement (left, center, or right), alternate text, border size, vertical space, and horizontal space.

#### <span id="page-22-0"></span>**1.51 BG Images**

Allows you to use an image as the page background. A file requester allows you to select the image name.

#### <span id="page-22-1"></span>**1.52 <HR> Rule Attrib.**

Allows you to insert an attributed horizontal bar. Selectable attributes for the bar are size, width (in number of characters or ppercentage of screen width), alignment (left, center, or right), and shade (on or off).

#### <span id="page-22-2"></span>**1.53 <HR> Simple**

Inserts a simple horizontal bar.

#### <span id="page-22-3"></span>**1.54 Template**

Inserts a template like the program does upon startup. Contains an opening comment, <HTML>, <HEAD>, <TITLE>, and <BODY> tag pairs.

## <span id="page-22-4"></span>**1.55 HTML\_Guide.guide**

Well, after doing this doc, I'm going to do a short fan supplement for Rifts© RPG. I'll do the HTML guide file I promised as soon as I'm done. For now, check out the following web sites that have quite a bit of info on HTML.

```
www.ncsa.uiuc.edu/General/Internet/WWW/HTMLPrimer.html
  NCSA - A Beginner's Guide to HTML
```

```
www.cs.cmu.edu/~tilt/cgh/
   Composing Good HTML
```
home.netscape.com/assist/net\_sites/html\_extensions.html Extensions to HTML

```
home.netscape.com/assist/net_sites/html_extensions_3.html
  Extensions to HTML 3.0
```

```
home.netscape.com/assist/net_sites/frames.html
  Frames - An Introduction
```

```
home.netscape.com/eng/mozilla/2.0/relnotes/demo/target.html
   How to target a link to a window (more frames stuff)
```
## <span id="page-23-0"></span>**1.56 Index**

<HR. Simple <HR> Attr. B BG Image Blocks Bold Bullet List Buttons  $\,$  C  $\,$ Center Cite Code Colors Concept  $\mathbb D$ Defined List Definition Disclaimer E Emphasize F Forms FTXT  $\,$  H Heading 1 Heading 2 Heading 3

Heading 4 Heading 5 Heading 6 HTML HTML\_Guide.guide I Image Info Italic K Keyboard Keyboard commands L Left Links List Entry List Term Lists M Main screen menu Misc N New Line O Ordered List P Paragraph People we wish to thank Preformat Program Info Program Information Project R Right S Sample Screen Search Shareware Size Strong T Template The authors, with contact info The Buttons The menus Typewriter U Underline V Variable W Workbench Wrap On/Off

## <span id="page-26-0"></span>**1.57 Workbench**

Switches to the workbench screen.